## **Entering information into the UGLS UGLS = APCUG's membership database**

Go to: ugls.apcug.org

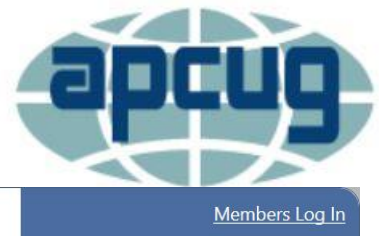

An International Association of **Technology & Computer User Groups** 

Click on Members Log In (President & APCUG Rep usually have permission to add / change / remove information from their group's record) Send an e-mail to membership (at) apcug.org if you need a username & password

Log in to the UGLS with your Username and Password

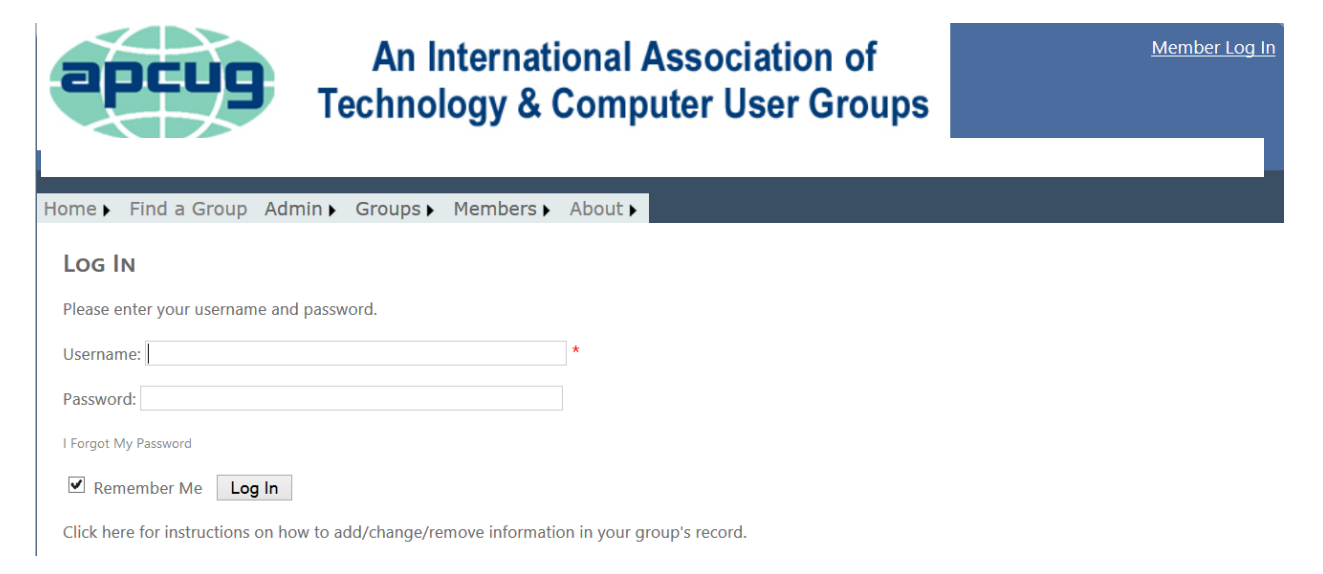

If you have forgotten your password, click on I Forgot My Password, enter your e-mail address and click Submit. You will receive an e-mail with a new password.

# I Forgot My Password

Please enter your e-mail address: |

Submit

Click on Groups / Group List Select your Group

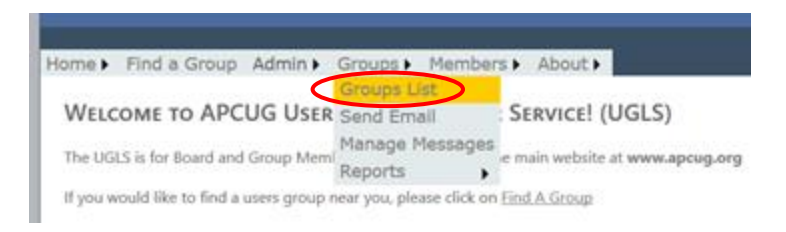

### **To add a new name to your record**

- Scroll to the bottom of the form
- Click on Member Name Add (red arrow)
- USER QUICK ADD form pops up
- Complete Info (usually just name and e-mail address)
- Click on Submit (blue arrow)
- Click on Done / Update (green arrow)

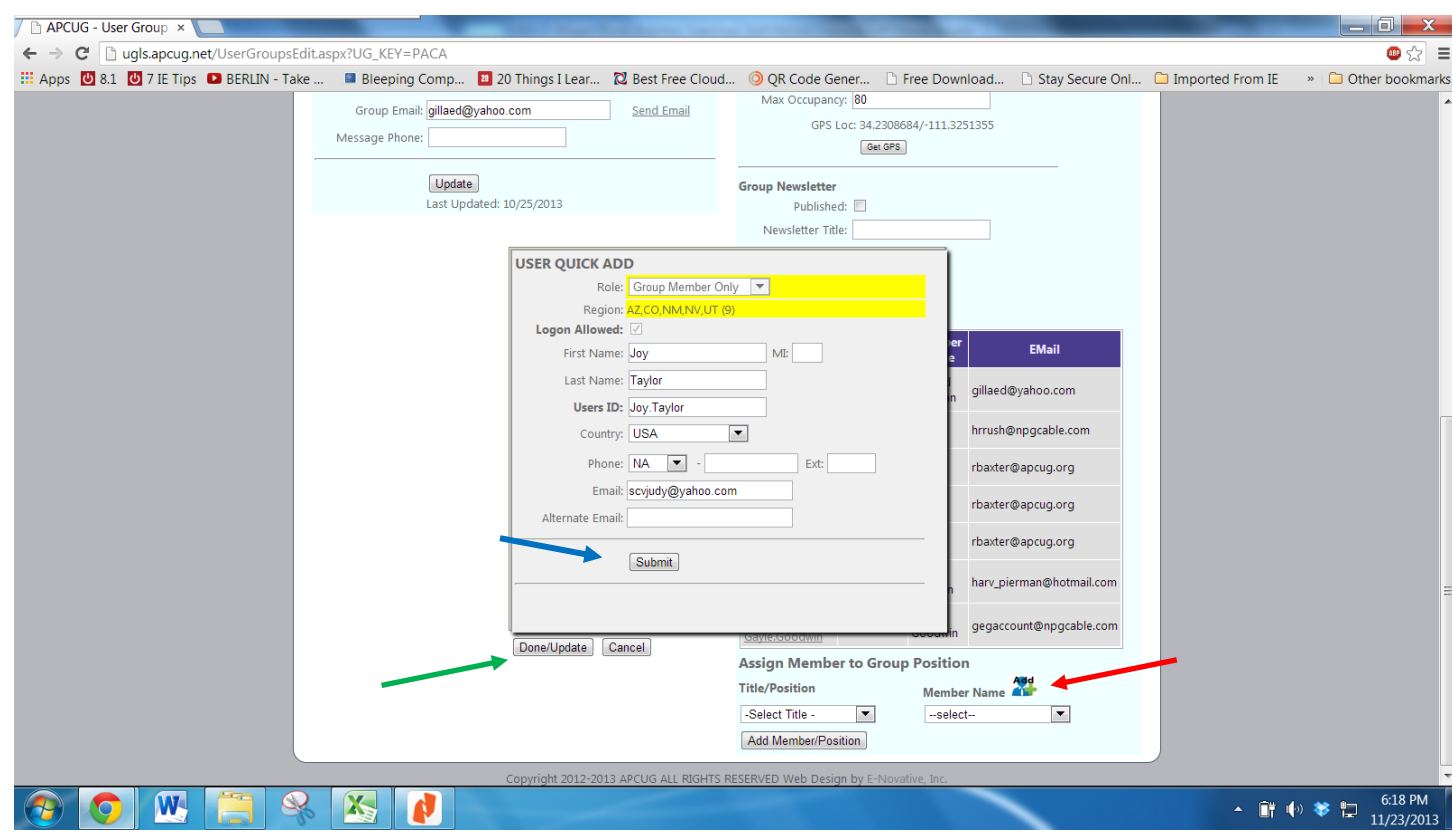

### **Assign the new listing to a position:**

- Click on Title / Position and select the position
- Click on Member Name
- Select Name
- Click on the name
- Double check you selected the correct name
- Click on Add Member / Position and you have a new listing in your record (Group Roles)

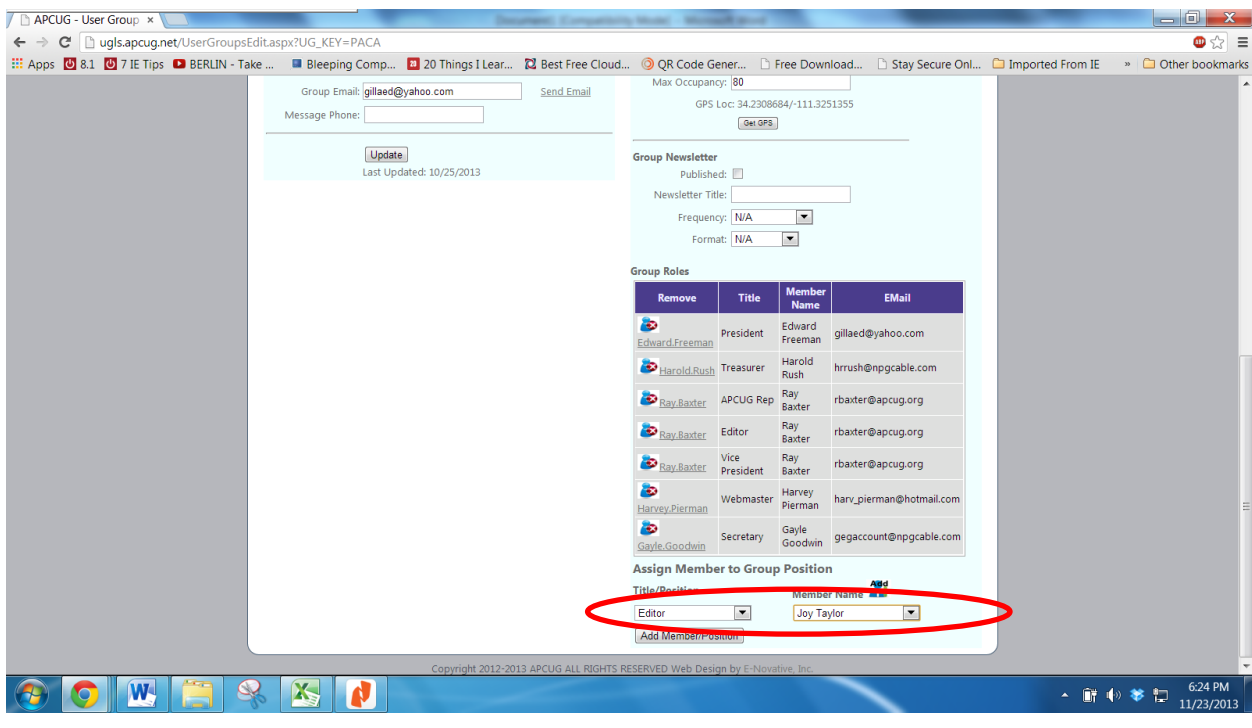

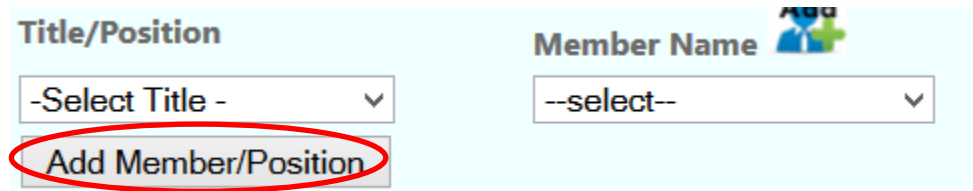

#### **Click on Update to save your information**

• It's on the left side of the form

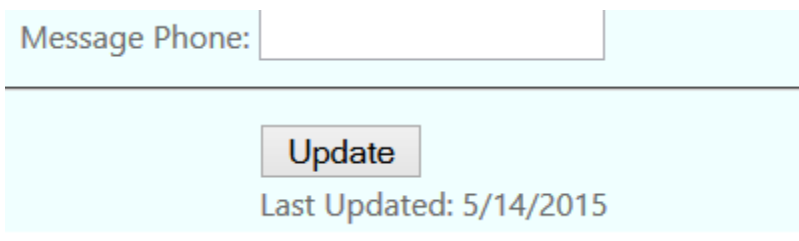

If you are replacing someone you will need to remove the original person.\*\*

- Click on their name
- See pop-up (red arrow)
- Click OK
- Go through the steps to Add a new member

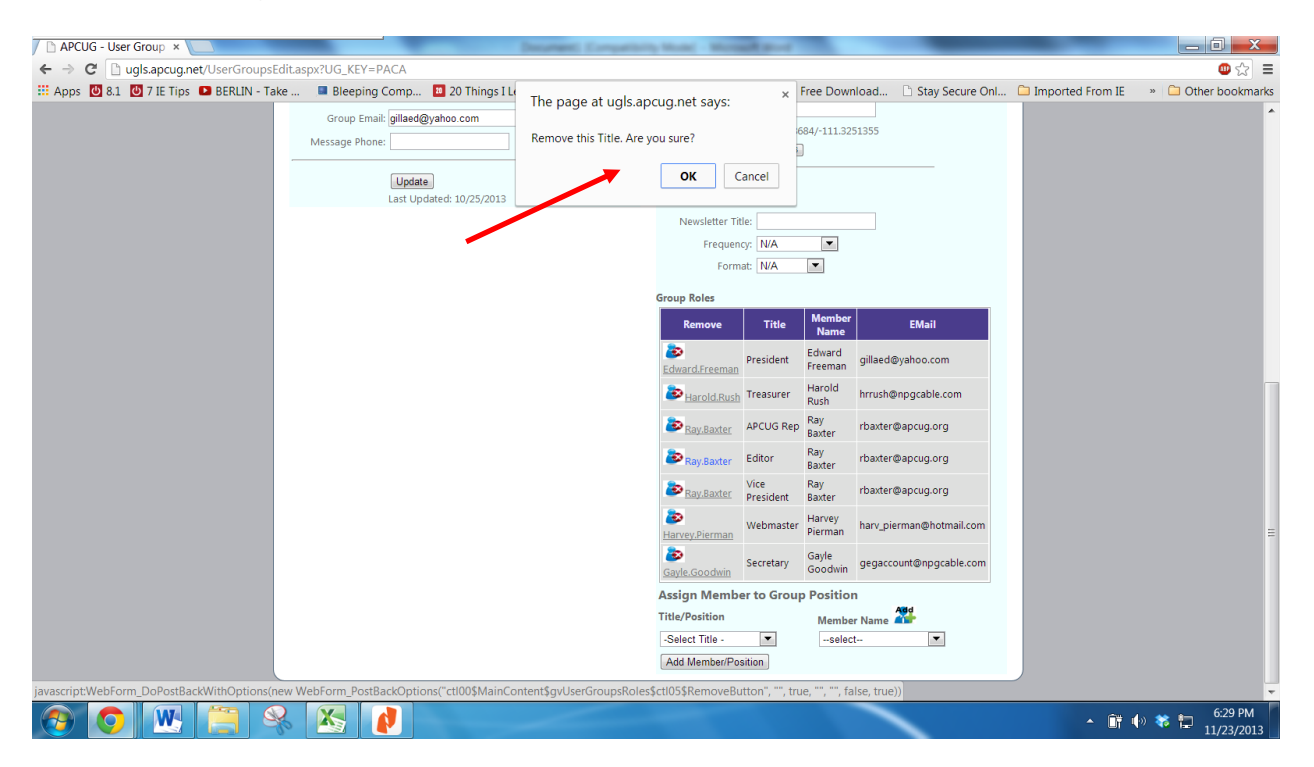

\*\*If you remove a person from a position and he/she is listed with another Title that record is also removed.

Send an e-mail to llaughner (at) apcug.org and let her know you need (person's name) re-activated. When she lets you know the person is Active, you will need to go back into Group Roles and add the person to his / her position (Title/Position – Member Name).